### **Purpose**

This document describes how to set up a License Maintenance Check in Nagios XI.

### Requirements

Note: The plugin described below will not work if you have an MSP license.

In order for this plugin to work properly, you must use Nagios XI 5R1.0 or newer, and your server must be connected to the Internet. This check requires the Nagios XI admin user account and the **Insecure Login Ticket** for that user account. In this guide the account being used is the **nagiosadmin** user account.

To get the Insecure Login Ticket for nagiosadmin user:

- Log into Nagios XI as the nagiosadmin user
- Allow insecure logins by going to Admin > System Settings > Backward Compatibility > Allow Insecure Logins = checked, and clicking on Update Settings
- In the top right corner click the nagiosadmin username
- You will be taken to the Account Information screen for the nagiosadmin user
- There is a section called Insecure Login Settings, this is what you need
  - o Select the **Enable Insecure Login** check-box
  - Click on the Generate new insecure ticket button to create a ticket
  - Copy the ticket into your clipboard and paste it into a text editor so you can get it later when required
  - This example is using 8ALIJK2QLvuhgWaQJn3i9gI4i7nQ4L3bi49hNqnvYU6u8fkQWm95W78uu0kBPG2

www.nagios.com Page 1 of 11

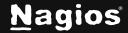

### Download, Install, And Test The check\_license.sh Plugin

- 1. Download the following Nagios XI License Checker plugin and save it to your workstation: <a href="https://assets.nagios.com/downloads/nagiosxi/scripts/check\_license.sh">https://assets.nagios.com/downloads/nagiosxi/scripts/check\_license.sh</a>
- 2. In the Nagios XI web interface navigate to **Admin > System Extensions > Manage Plugins**. **Click the Browse** button and locate the check\_license.sh plugin you just downloaded. Then click the **Upload Plugin** button.
- You will see confirmation that the new plugin was installed successfully and check\_ license.sh should now appear in the list of available plugins on the Nagios XI server.
- 4. If you would like to view the usage (help menu) of this plugin, open a ssh (putty) session to your Nagios XI server, and execute the following command:

/usr/local/nagios/libexec/check\_license.sh -h

```
[root@nagiosxi libexec]# ./check license.sh -h
check license.sh, ver.1.0, 01/31/2016 - Nagios XI License Checker
-Usage: ./check license.sh -H <ip address> -u <username> -t <ticket> -w <warning> -c <critical
Requirements:
        *The Nagios XI server has to be connected to the Internet
        *The user has to be an 'Admin' user
        *The warning threshold must be greater than the critical threshold
Flags:
-H
                IP address
                username
-t
                ticket (API key)
-W
                Warning threshod as int
-c
                Critical threshold as int
-h|--help
                Print help
                Show version
Example: ./check license.sh -H 192.168.0.100 -u nagiosadmin -t k3i03nw -w 30 -c 15
```

www.nagios.com Page 2 of 11

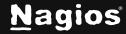

5. After you verify that the plugin works from the command line (see the example in the help menu), you can proceed with setting up a command and a service check in Nagios XI.

#### **Define A Command**

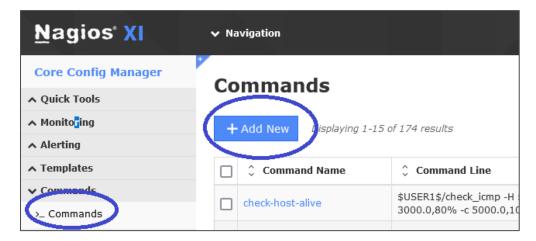

- 1. Navigate to Configure > Core Config Manager (CCM)
- 2. In the left pane expand Commands and then click >\_ Commands
- 3. Click the Add New button
- 4. The **Command Management** page will open. Populate the fields with the following values:
- Command Name:

check\_license

Command Line:

\$USER1\$/check\_license.sh -H \$HOSTADDRESS\$ -u \$ARG1\$ -t \$ARG2\$ -w \$ARG3\$ -c \$ARG4\$

Command Type:

check command

Active:

checked

www.nagios.com Page 3 of 11

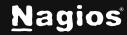

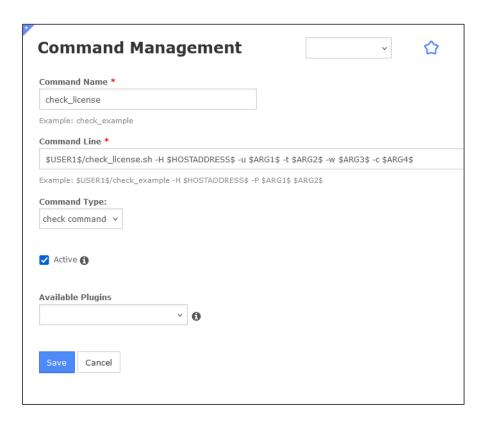

5. Click the Save button to create this new command.

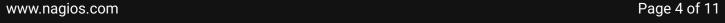

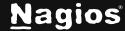

### **Add A Service**

The next step is to create a new service definition for the Nagios XI localhost host object.

- 1. In the left pane expand **Monitoring** and then click **Services**.
- 2. Click the Add New button

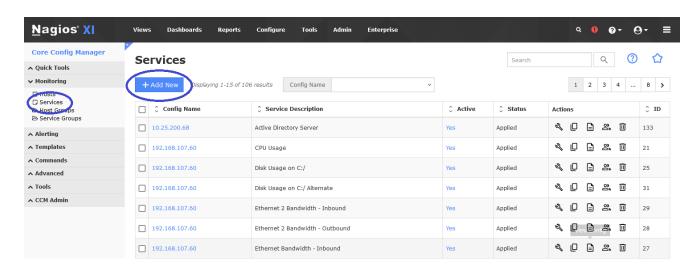

www.nagios.com Page 5 of 11

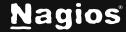

3. Create the command with the following settings:

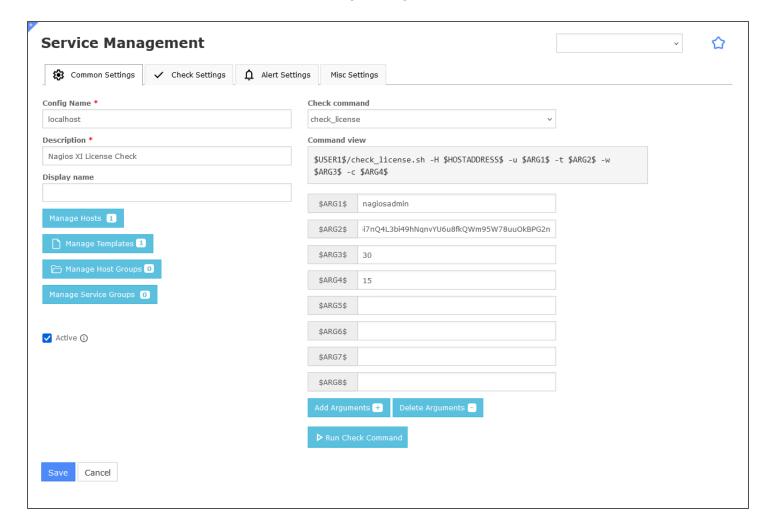

### **Common Settings tab**

**Config Name:** 

localhost

**Description:** 

Nagios XI License Check

www.nagios.com Page 6 of 11

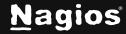

4. Click the Manage Hosts button

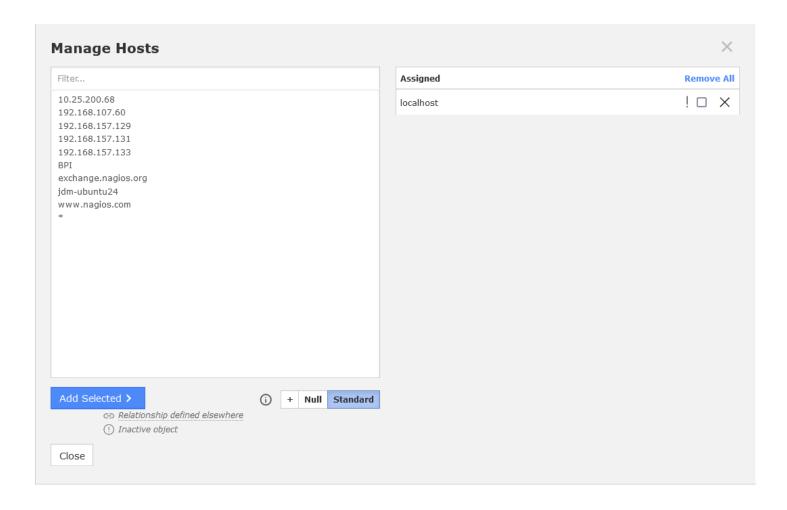

5. Select **localhost** in the left pane and click the **Add Selected >** button

www.nagios.com Page 7 of 11

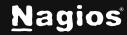

6. Click the Manage Templates button

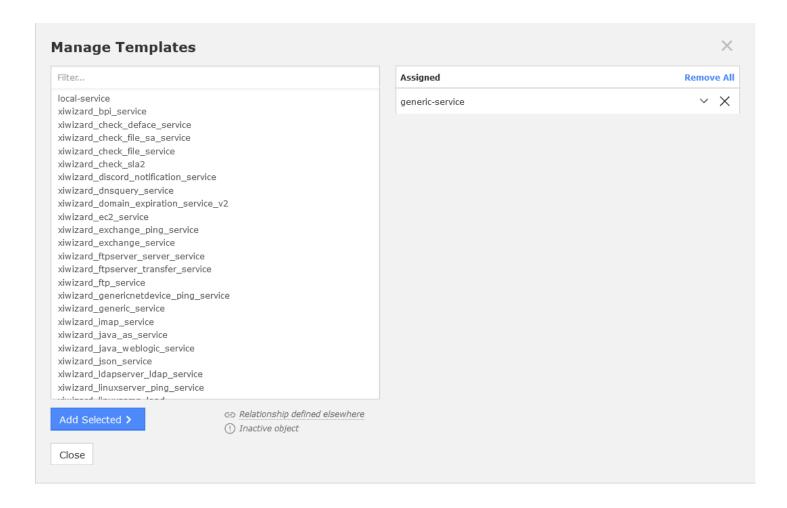

- 7. Select generic-service in the left pane and click the Add Selected > button
- 8. Click the Close button

<u>N</u>agios

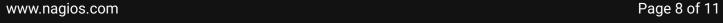

#### **Check command (drop down list)**

check\_license

• \$ARG1\$

nagiosadmin

\$ARG2\$

```
<< your user's Insecure Login token >>
```

• \$ARG3\$

```
30 (this is the warning threshold in days)
```

\$ARG4\$

```
15 (this is the critical threshold in days)
```

Active:

Checked

www.nagios.com Page 9 of 11

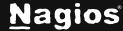

#### **Check Settings tab**

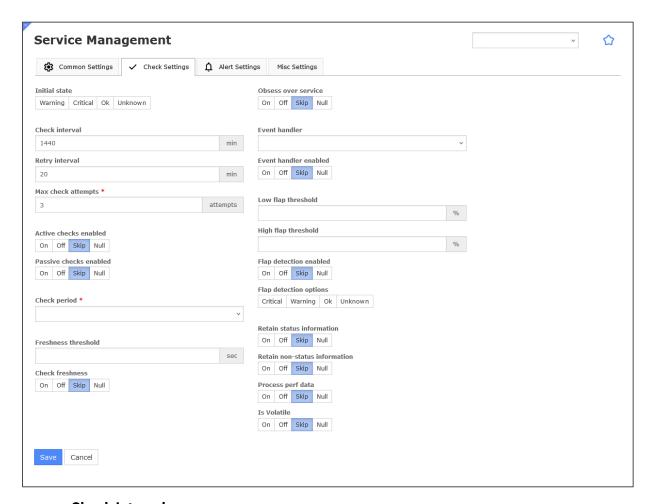

· Check interval:

1440

• Retry interval:

20

Max check attempts:

3

Click the Save button and then click the Apply Configuration button at the bottom of the screen.

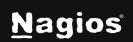

www.nagios.com

You may have noticed that the check interval is set to 1440. There are 1440 minutes in a day, hence this setting causes the check to only run once a day, running any more frequently isn't really required.

#### **End Result**

Now that the service has been created, navigate to **Home > Service Detail** and search for the service.

If the check has been configured correctly, you should see a result like the screenshot.

### **Hiding The Insecure Login Ticket**

If you prefer to obfuscate the ticket so that it would not be visible under the Configuration Manager, you could use a macro. For example, \$USER8\$ could store the insecure login ticket and then in your service the \$ARG2\$ field would reference the user macro \$USER8\$.

To learn more about how to implement user macros in Nagios XI, please refer to the following documentation:

**Understanding The User Macros Component** 

### **Finishing Up**

This completes the documentation on setting up a license check in Nagios XI. If you have additional questions or other support-related questions, please visit us at our Nagios Support Forum, Nagios Knowledge Base, or Nagios Library:

Visit Nagios Support Forum

Visit Nagios Knowledge Base

Visit Nagios Library

www.nagios.com Page 11 of 11

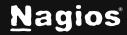